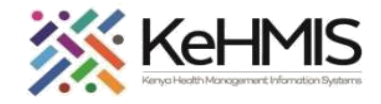

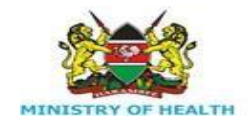

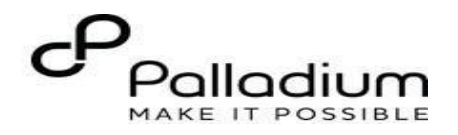

## **MCH Mother Services KenyaEMR**

[ Last updated: July 2023]

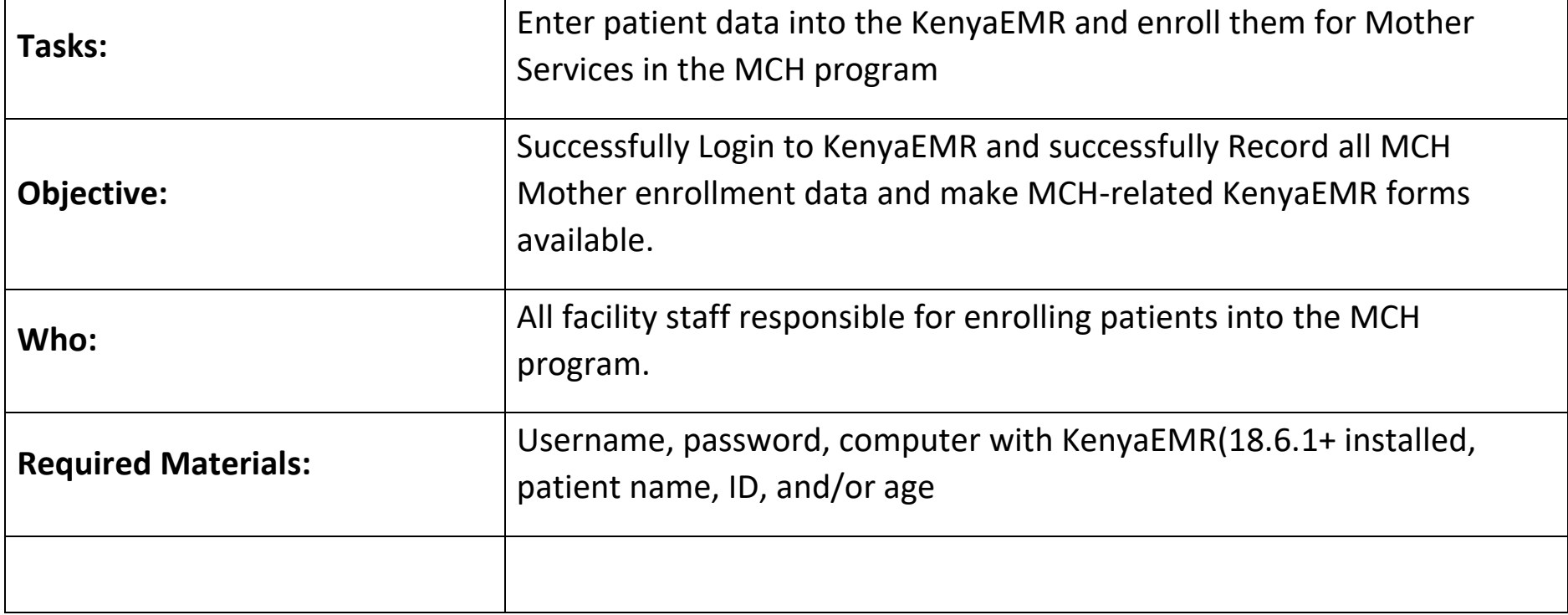

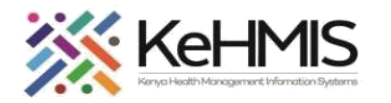

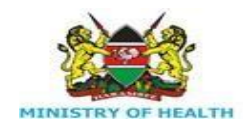

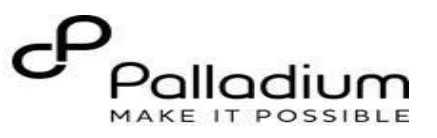

## **Step 1** Login to KenyaEMR.

Enter the application server URL system.

## *"[ServerIpA ddress:8080/openmrs*

*]"* and click on the load button or Enter key from the keyboard. On successful loading, you should be navigated to the system login page.

Authenticate entry by providing username and password on the fields and click "*Login*" Upon successful login, you shall be navigated to KenyaEMR Home Page.

Successful login will direct you to the KenyaEMR Home Page where the facility dashboard will be displayed.

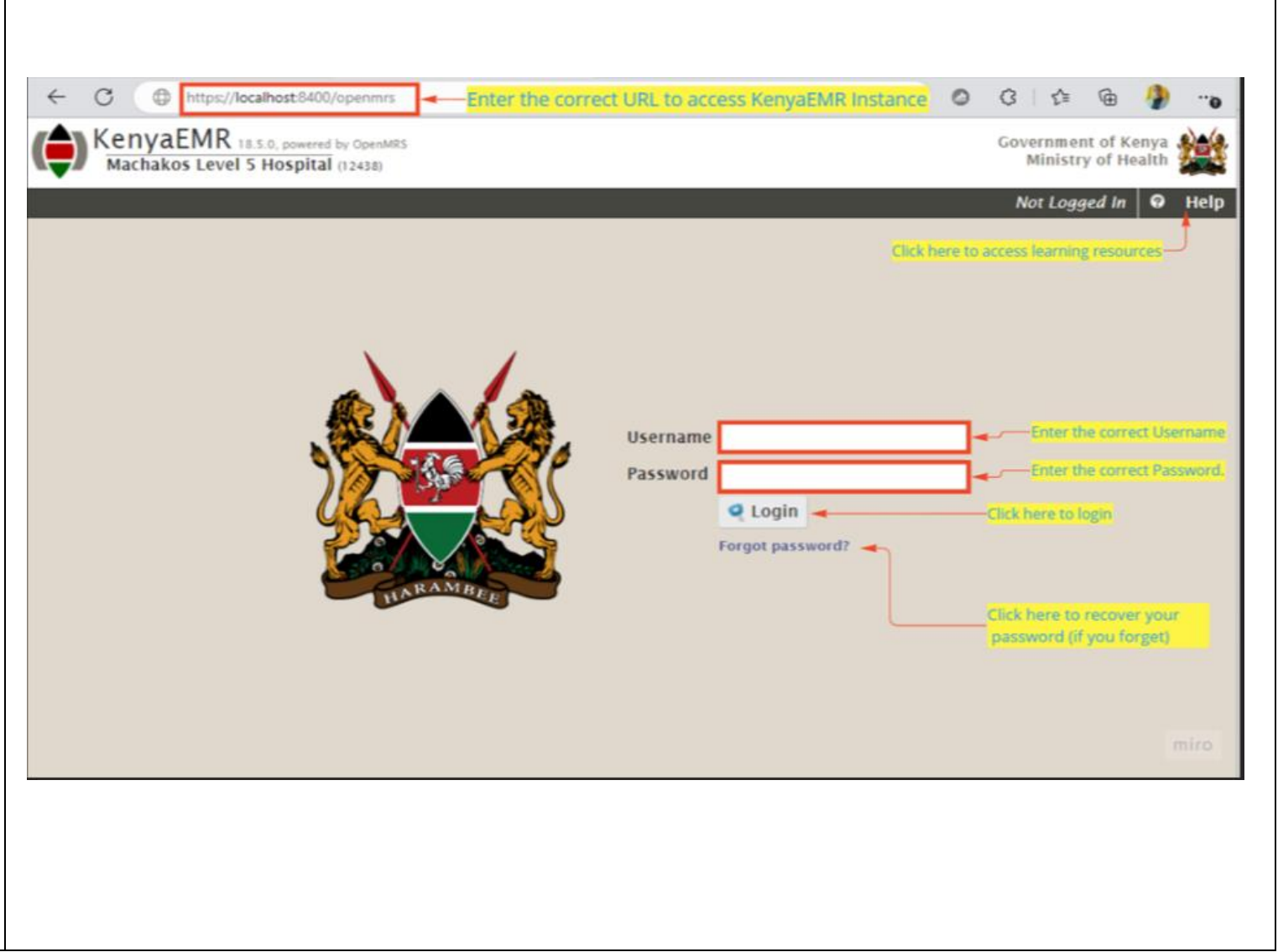

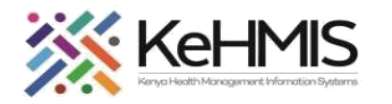

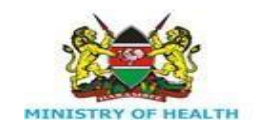

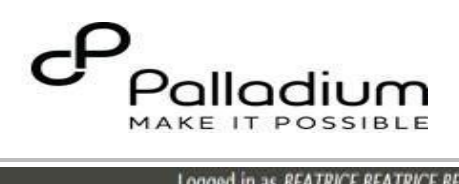

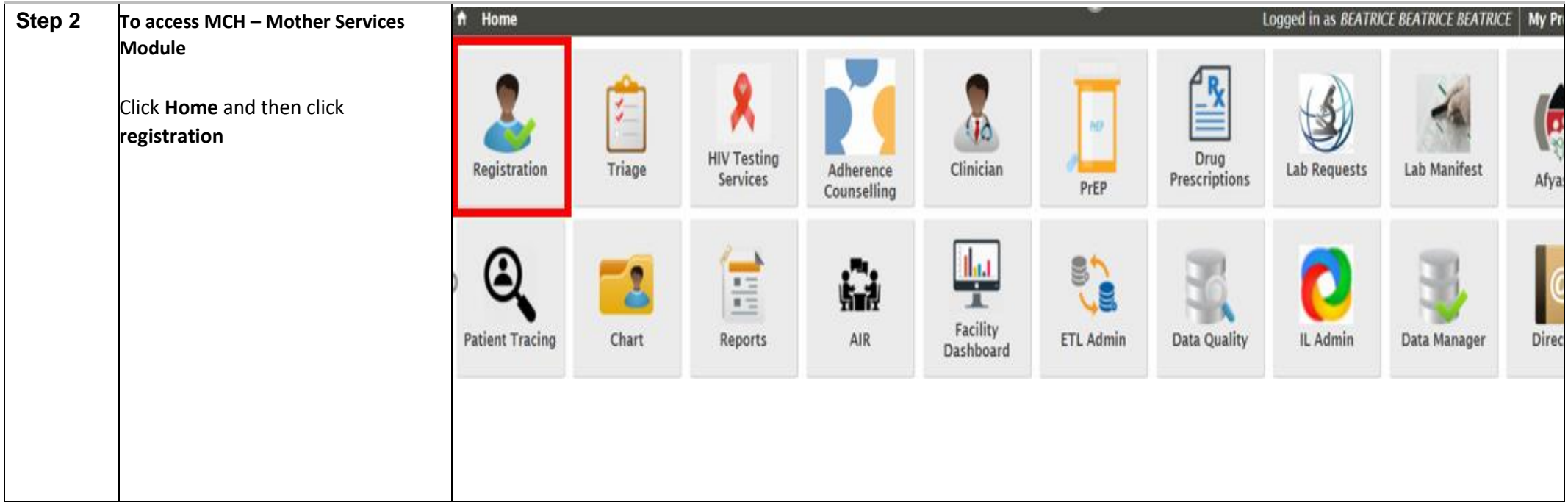

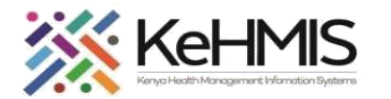

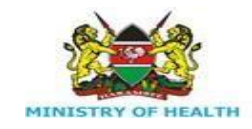

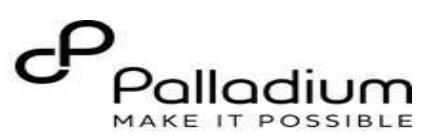

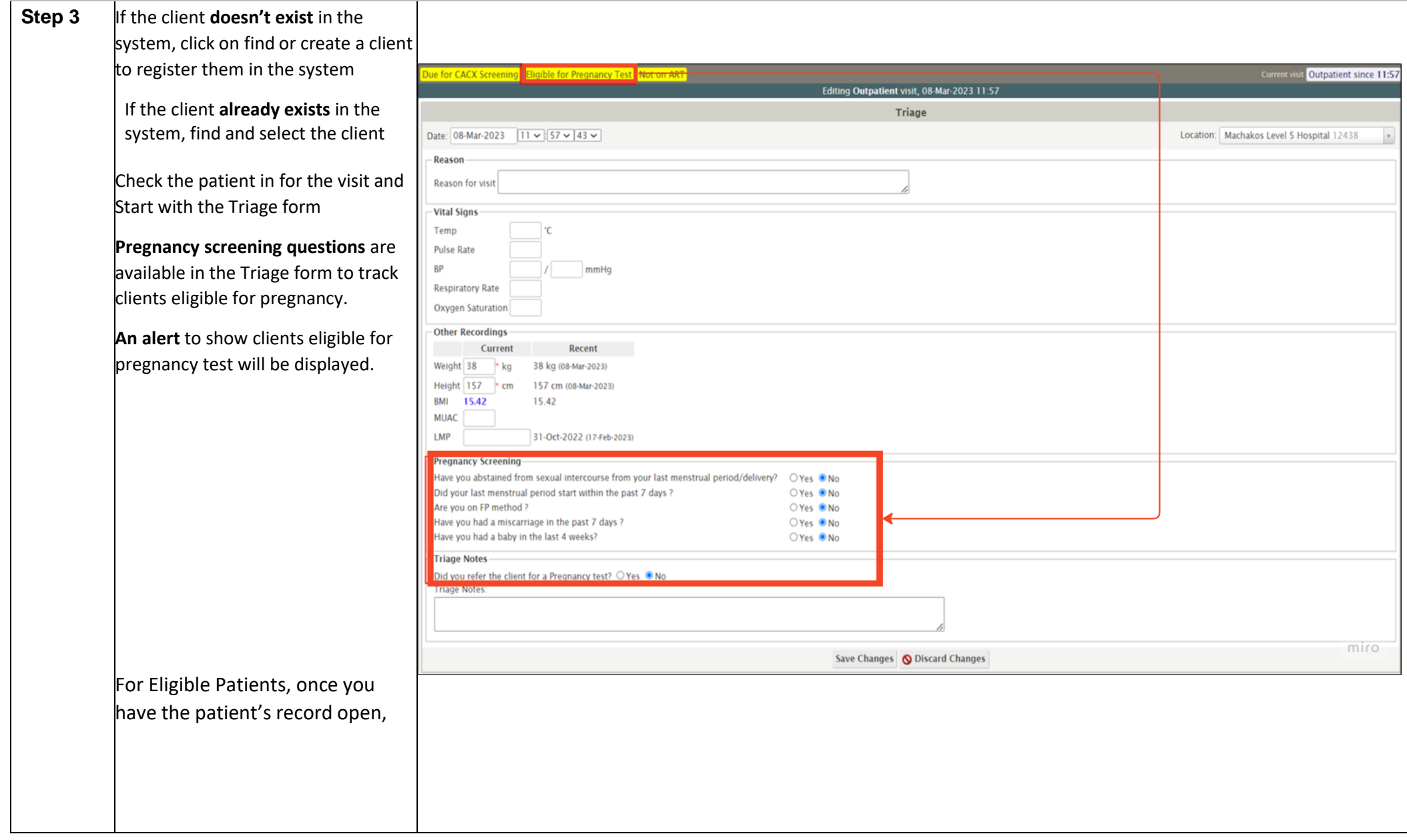

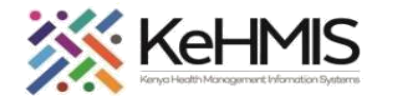

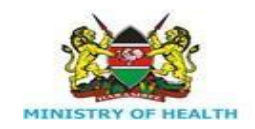

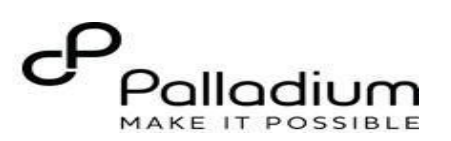

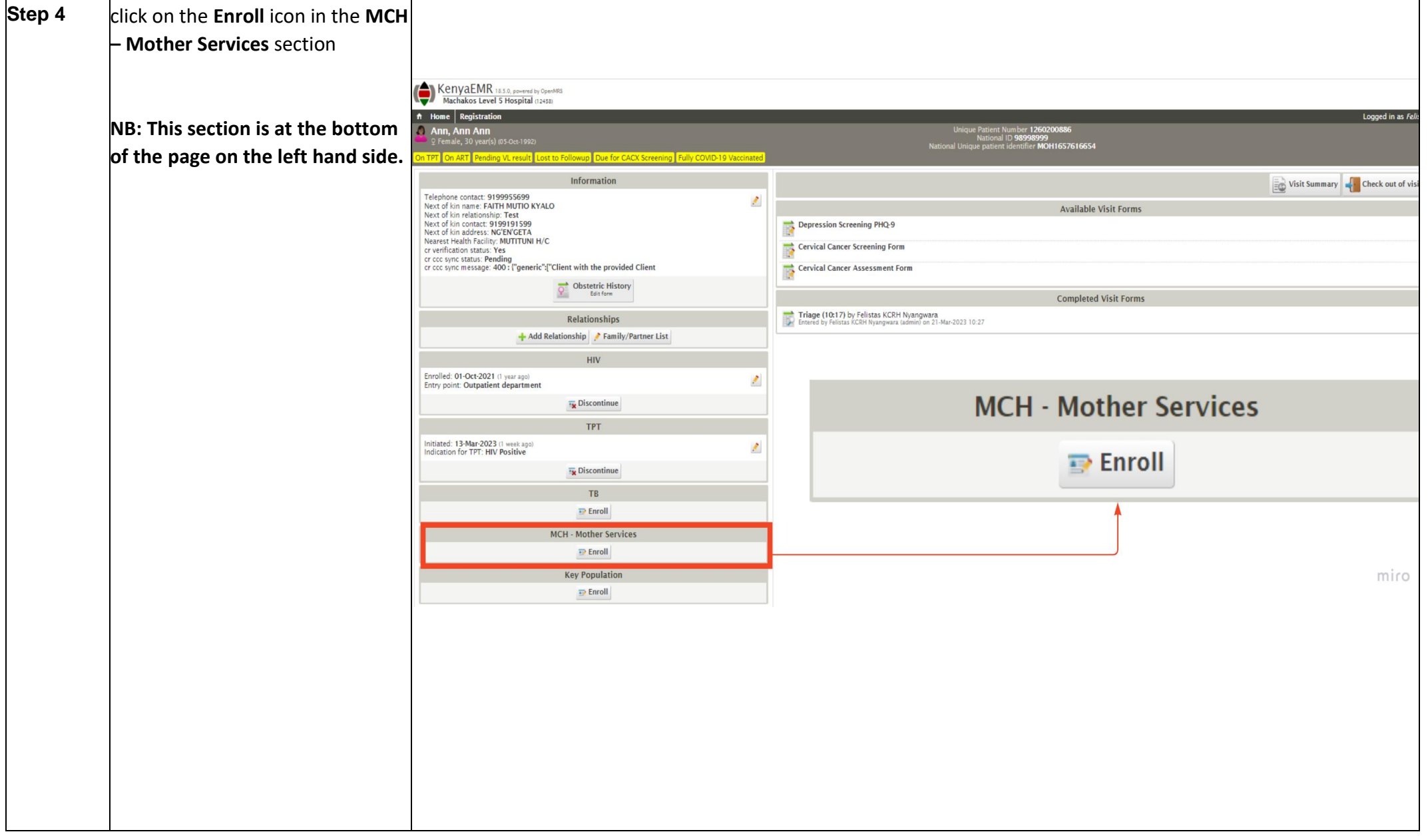

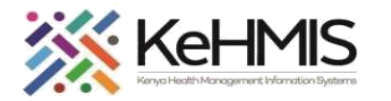

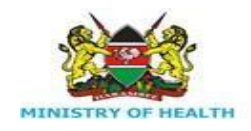

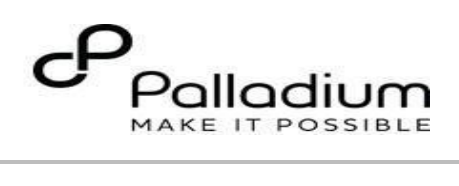

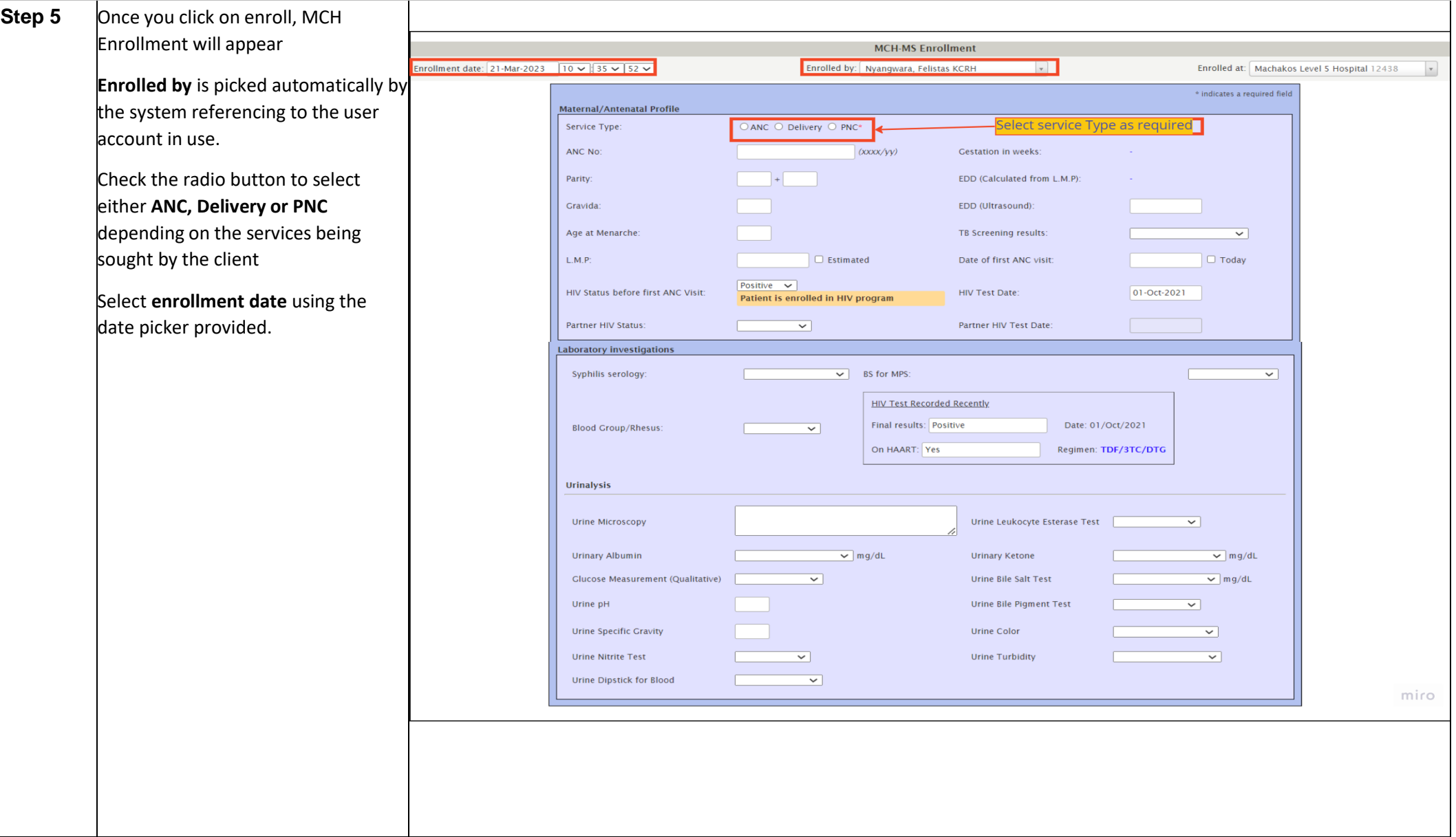

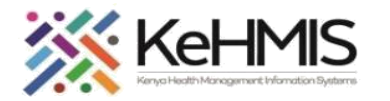

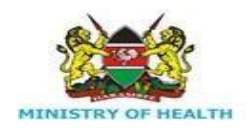

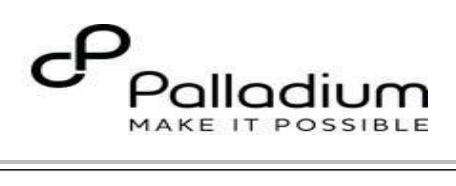

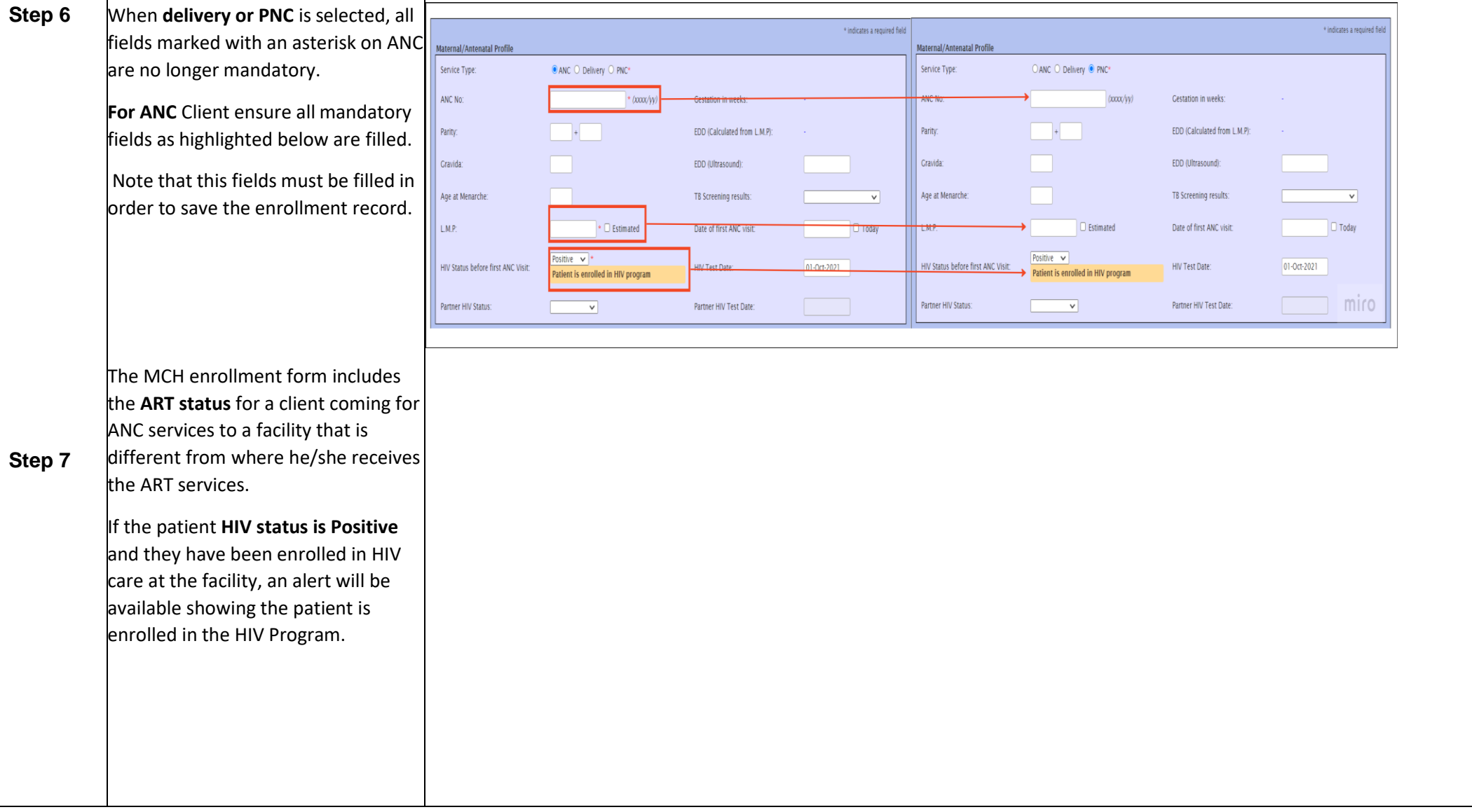

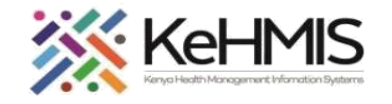

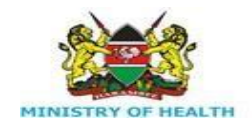

T

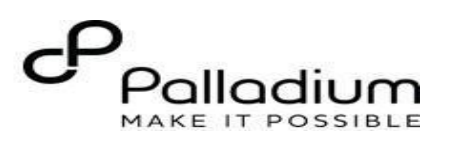

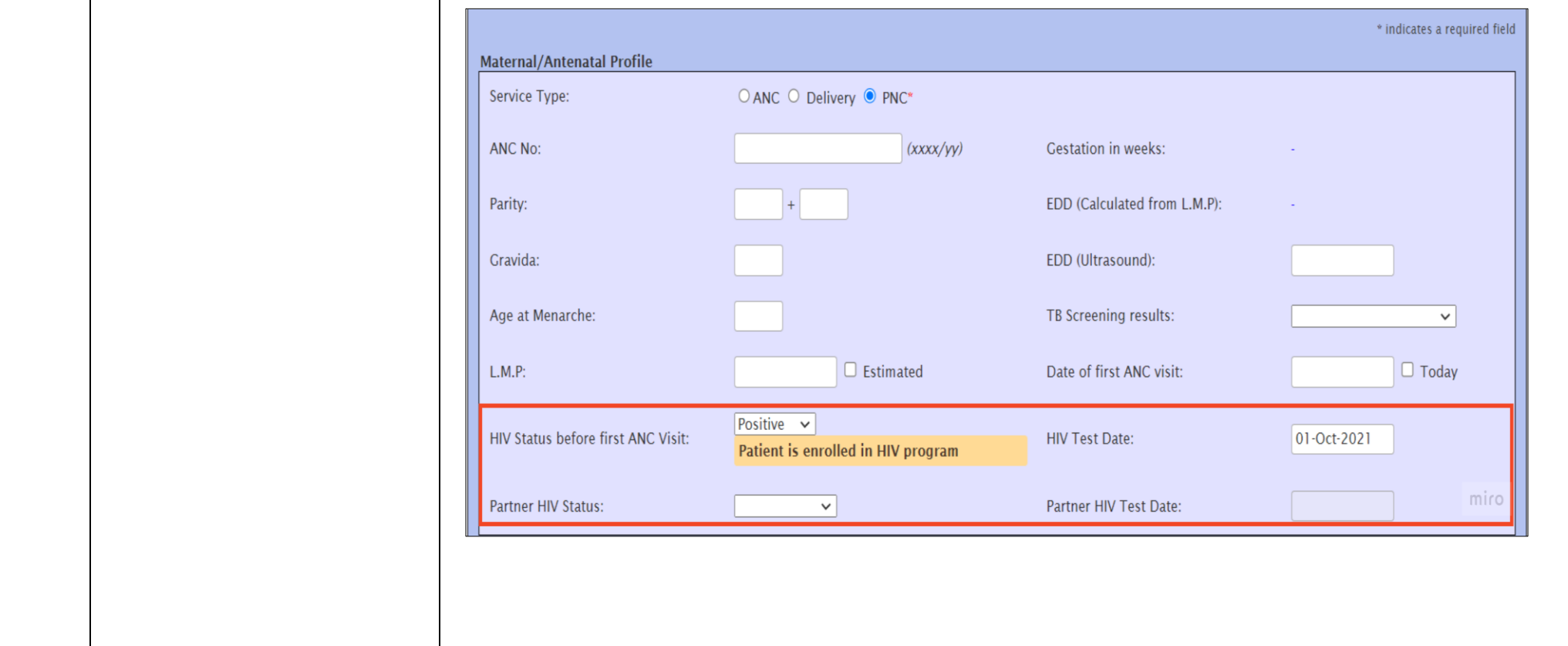

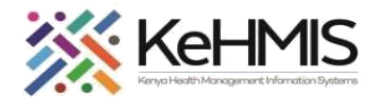

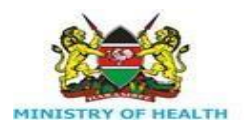

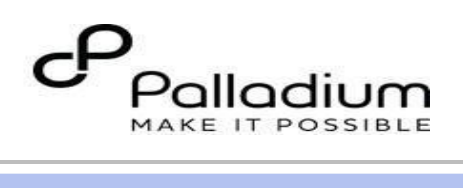

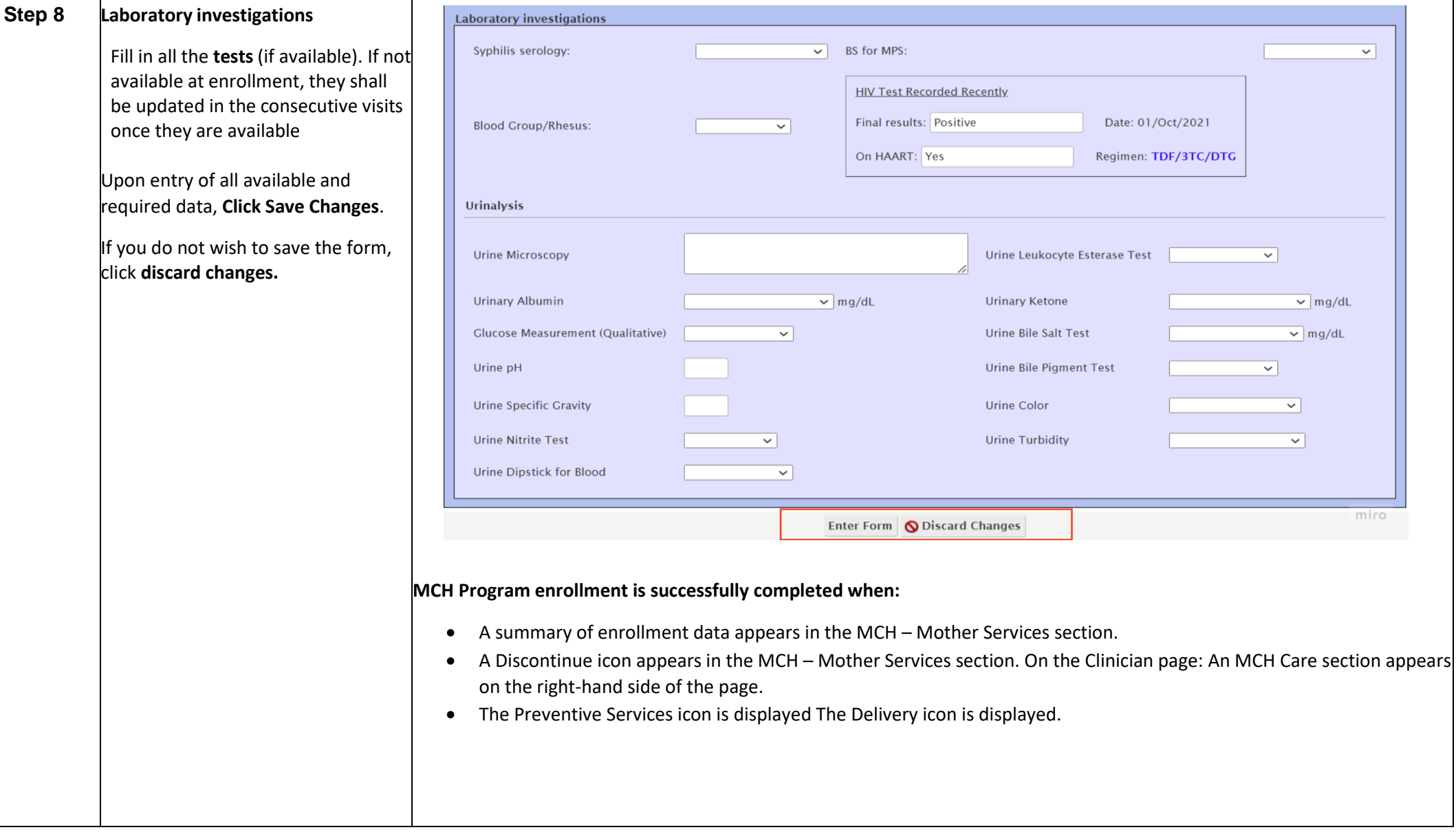

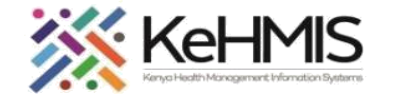

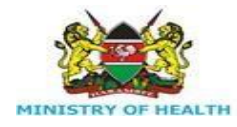

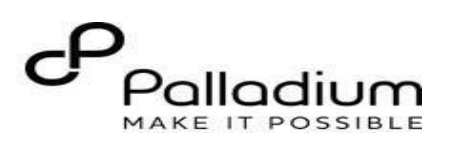

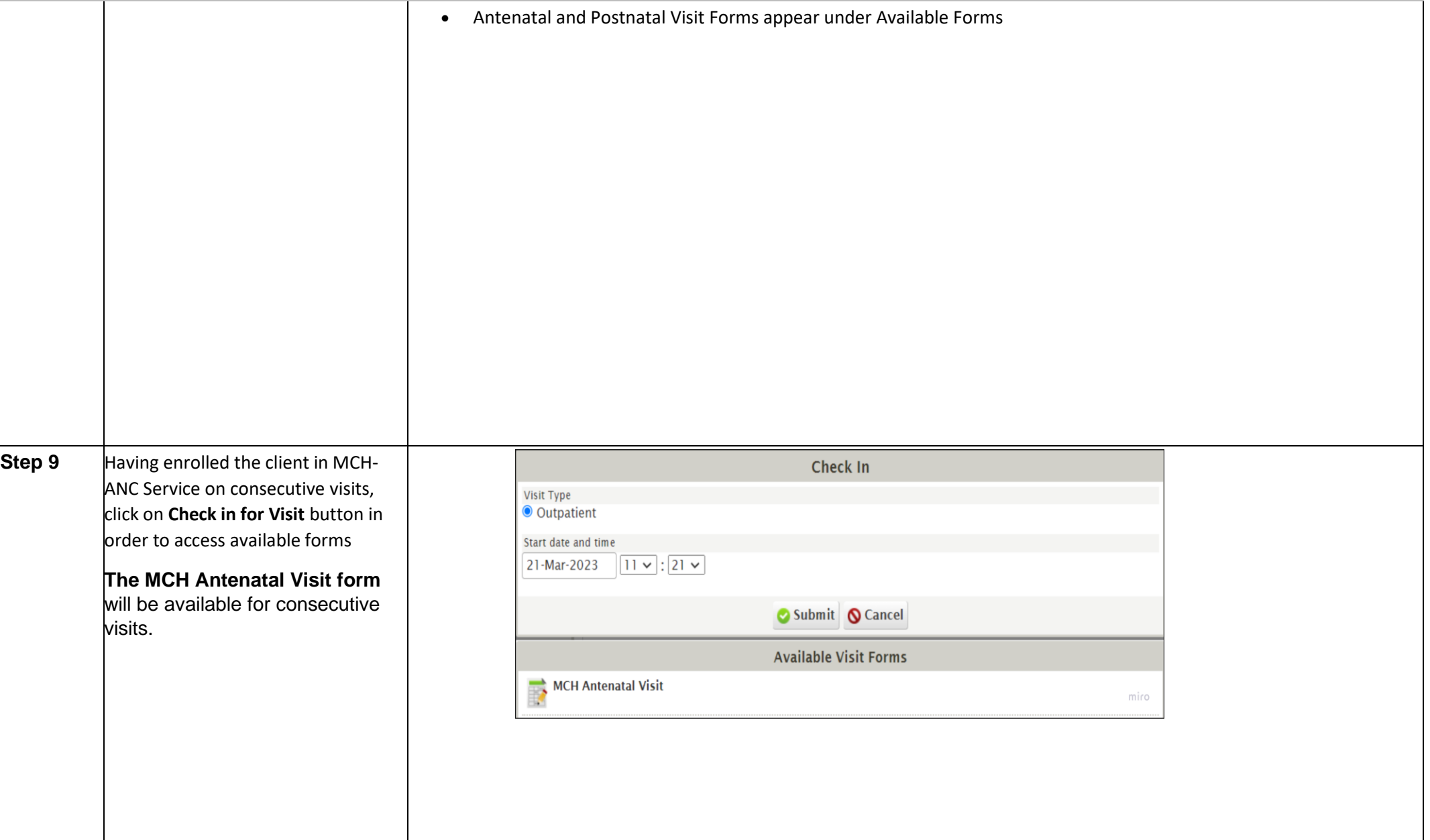

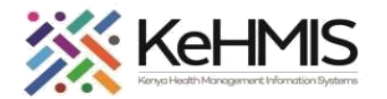

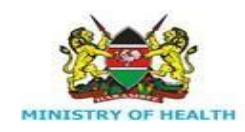

┯

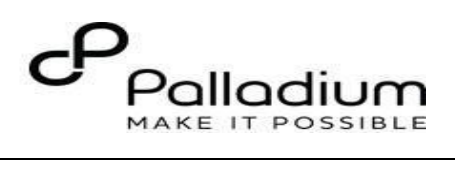

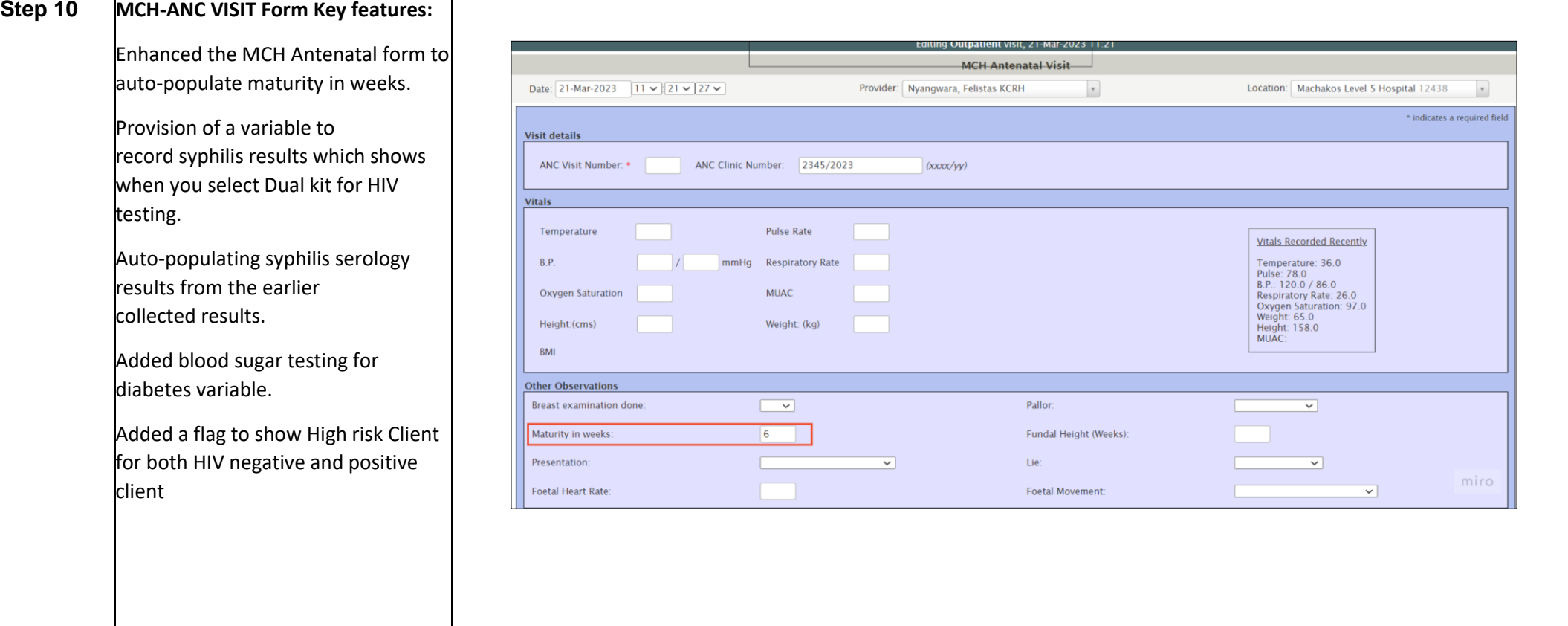

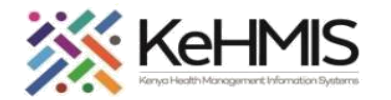

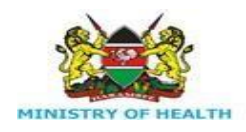

T

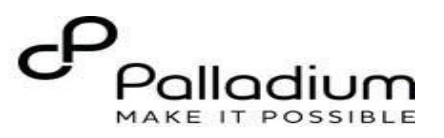

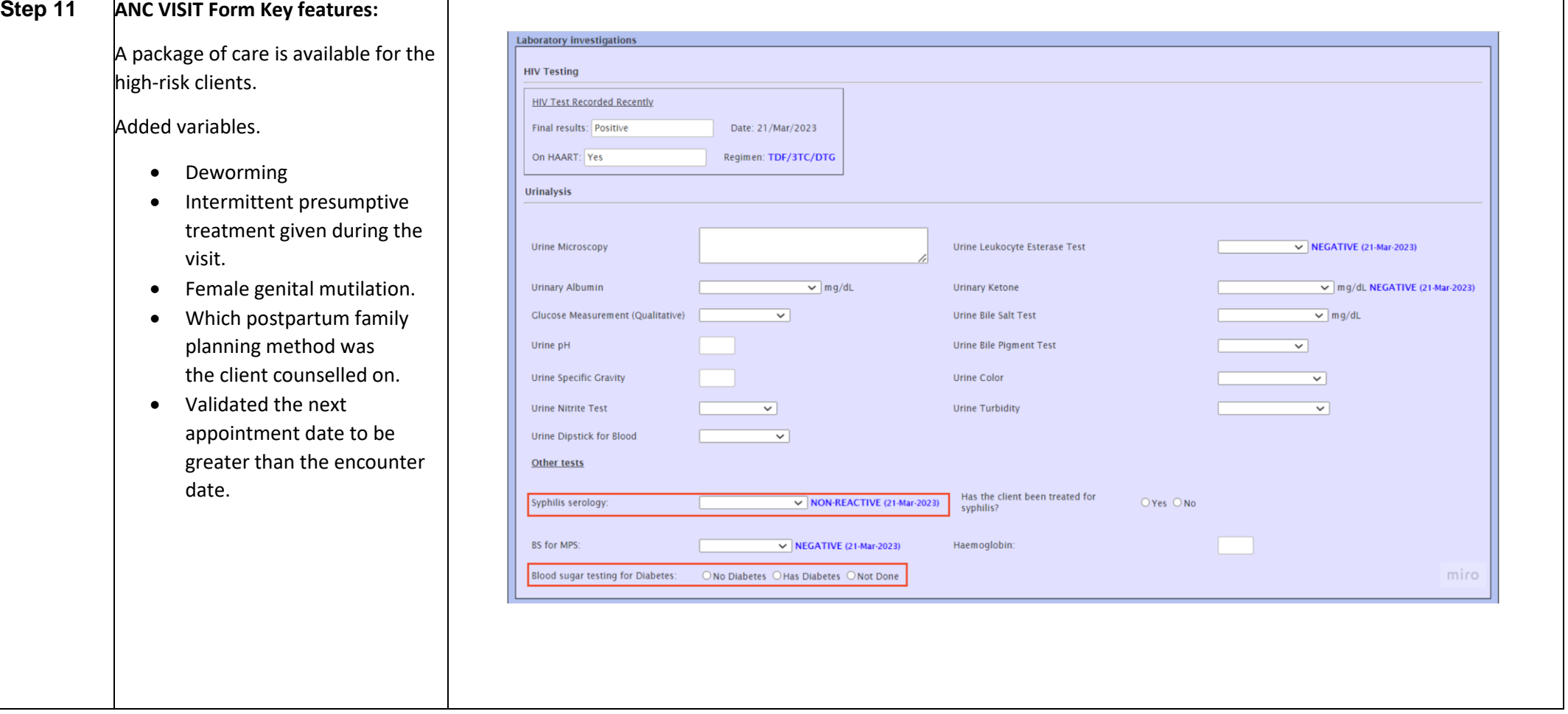

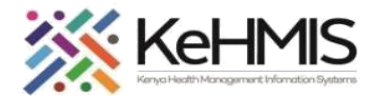

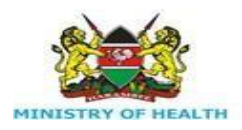

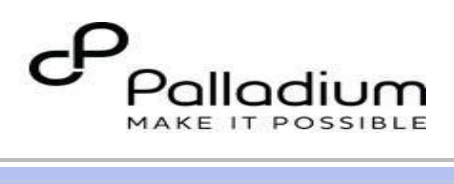

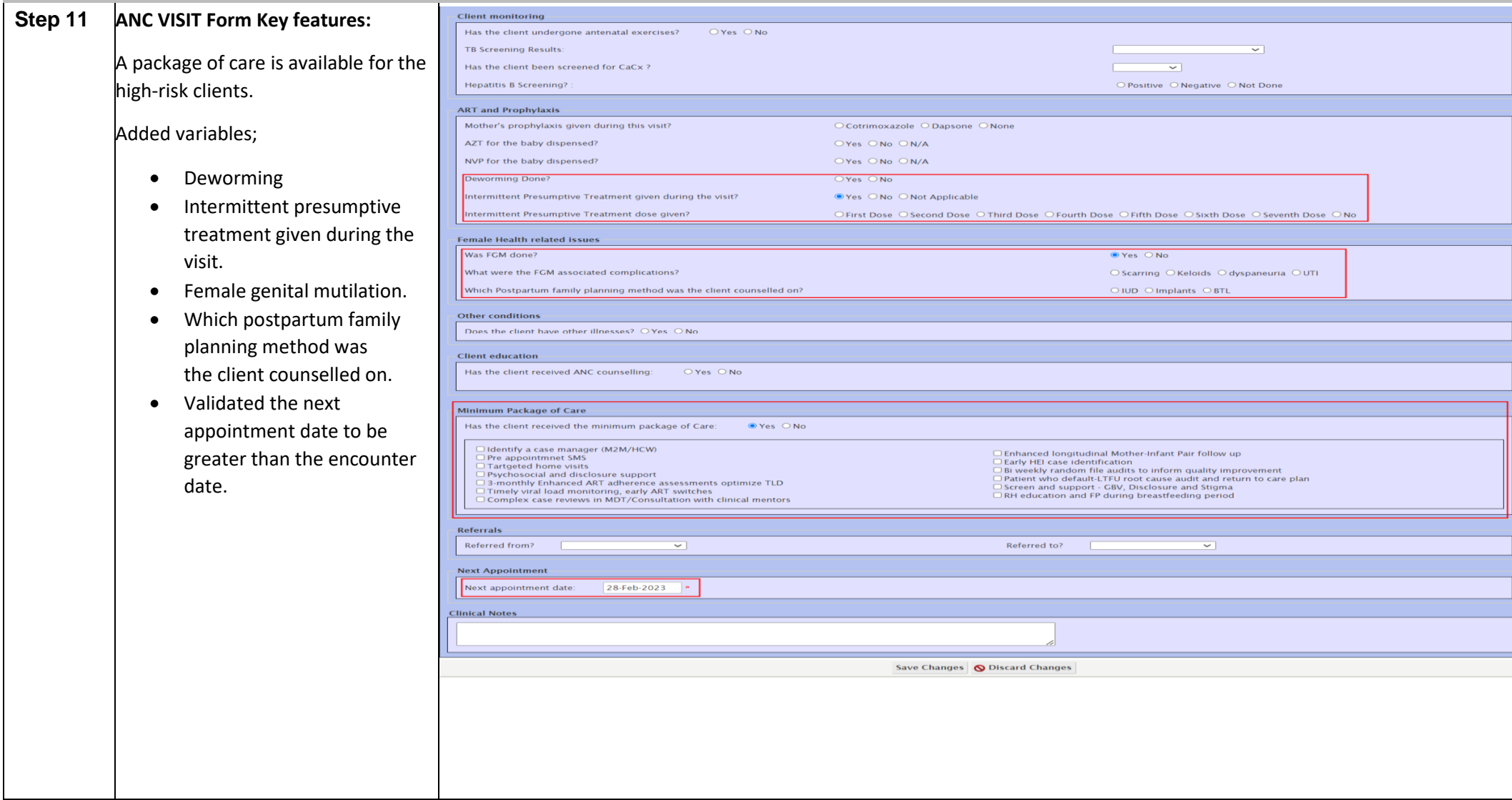

**THE END**

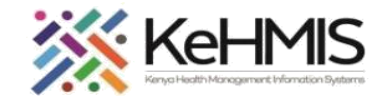

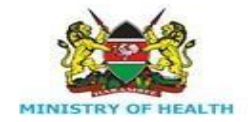

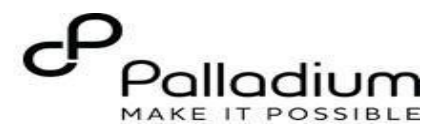